## Instruction Audiovisual Quad System

For questions, contact the Service Desk.

1. Insert **console key** to unlock AV system. Key is available at Service Desk.

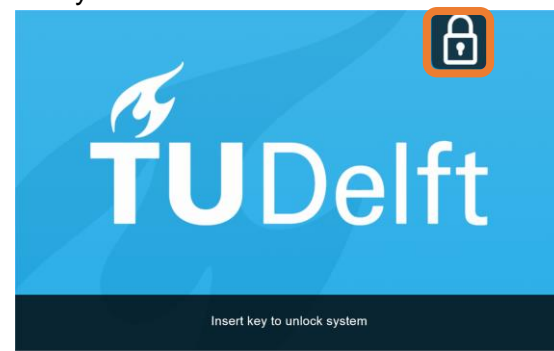

2. **Tap operation panel**. Please wait while AV system starts up.

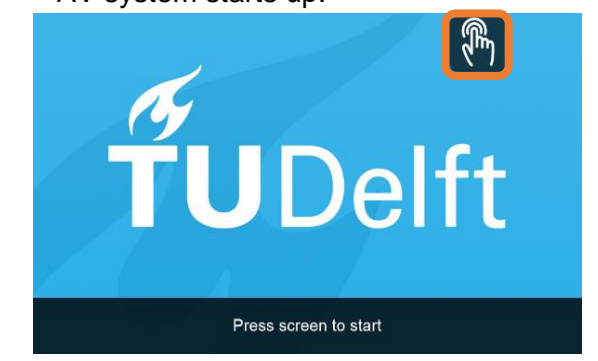

- 3. The **Quad Screen Presentation** menu appears:
	- a) The hall computer controls the AV system. You need to log in with personal **NetID**.
	- b) Select **laptop** to present with BYOD (your laptop). Connect the appropriate **cable** (HDMI, VGA+audio jack, USB-C).

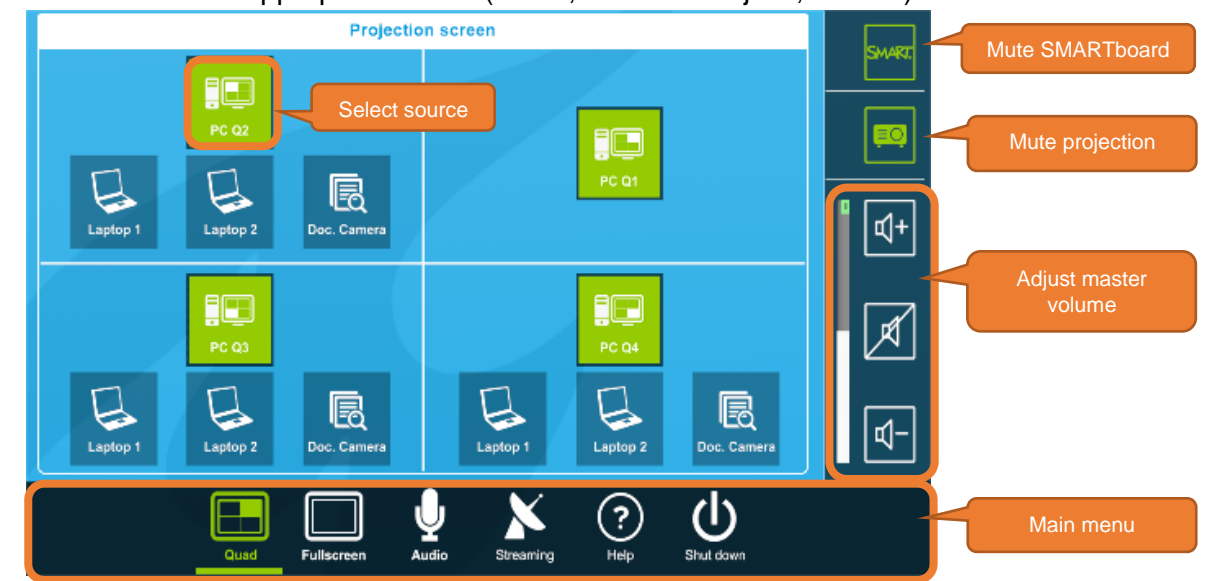

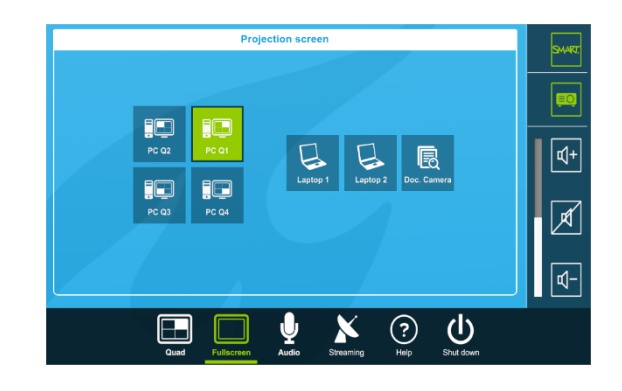

Select **Full Screen** to present one source. | Select **Audio** to adjust volume of available microphones. Microphones are available at Service Desk.

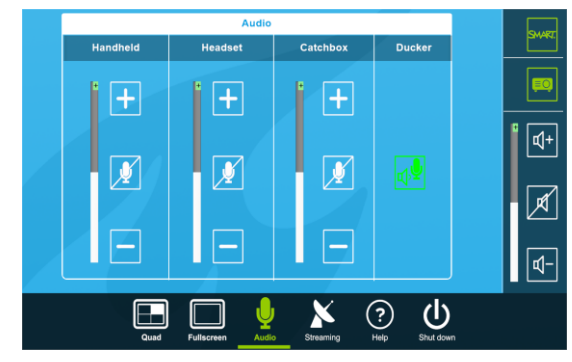

TUDelft

## Instruction Audiovisual Quad System

For questions, contact the Service Desk.

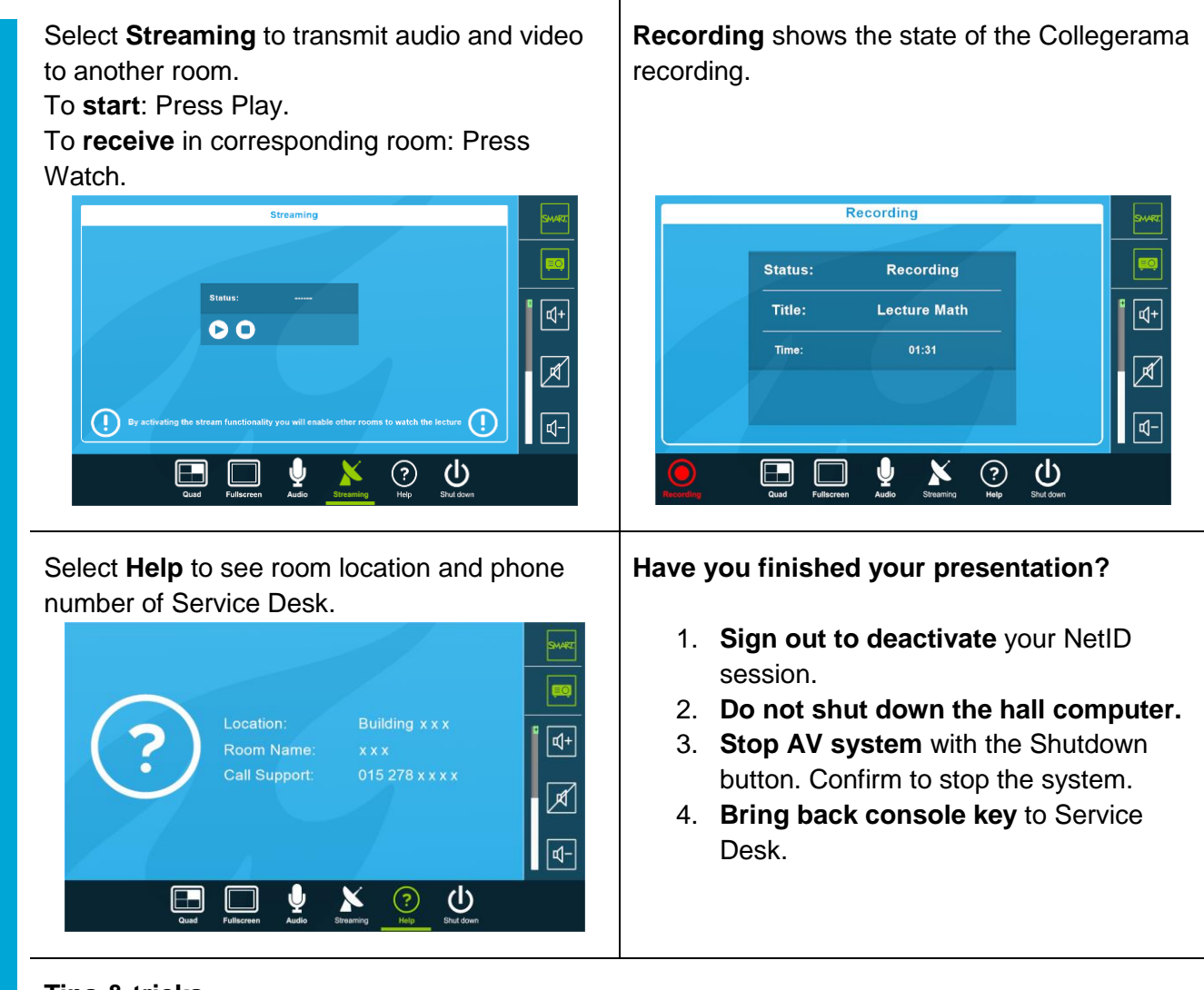

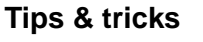

- Touch the display of hall computer with your finger to **fetch the mouse pointer** in case you have lost track of the pointer.
- The **USB connections** on the operation assembly are connected to the hall computer.
- The **SMARTboard** is active only after log-in. Use SMART Notebook software for best results.
- **Be safe!** If you leave the room temporarily, lock the hall computer with "Windows  $\mathbf{A}$  + L" combination.
- Be aware that hall computer **automatically locks** after 45 min of inactivity.